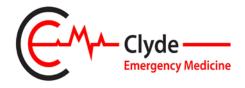

## **CLYDE ULTRASOUND USER GUIDE**

**POWER** – Ensure the machine is plugged in before pressing on/ off switch (left side the ultrasound machine). Takes a couple of minutes boot up. Best to switch on and after a few seconds when roller ball lights up you can unplug and move to the patient by which time it should have booted up

**PROBE SELECTION** – using the touch screen, probes can be selected from the right hand margin of the screen. The different probes are clearly visualised. Please ensure that the probes are in place and the lock switch is pushed to the back of the machine.

**a. Linear probe 12L**. should default to vascular access. For musculoskeletal press 'model' (top RHS of touch screen) then SMP-MSK.

If you are scanning using the vascular probe and wish to apply the colour flow Doppler, then this is the top button of the 3 blue lit buttons on the left of the console. Clicking the top button puts the doppler colour on and the middle button gives an audible flow measurement. PW is pulsed wave Doppler, M is M-mode

If you wish to measure a structure this can be done by freezing (>I< button) and then using the measure button above the rollerball. NB. 'right click' to confirm

- **b.** curvilinear C1-5. defaults to abdominal setting. To choose FAST press model, then press FAST
- c. echo

Depth is adjusted by turning the depth button (RHS)

Gain is adjusted by turning the button marked B (RHS)

**PATIENT DATA** – entering patient data prior to commencing the scan is done using the patient tab on the touch screen. (top LHS) The rollerball allows you to move the curser between the different fields and the **return button is the bottom right button adjacent to the rollerball**. You can also use the kepboard (KBD) to TAB through the fields. Complete the CHI number and patient's details, a date of birth is necessary.

In the 'other ID' box, insert a code for yourself, and use the same code each time you use the machine (I use IY). You can then search for your saved images using this code

After completing patient data, click Register

**COMMENCE SCANNING** – from the patient admin screen, to commence scanning, press the freeze button, right hand corner with the 2 small triangles pointing inwards. (will be lit with green lights) This will take you to the scanning screen. This button also acts as the freeze and unfreeze button during scanning

**ACQUISITION OF IMAGE** – once you have frozen the selected image press the P1 button which will save the image to the archive (to save an unfrozen image simply press P1). Once you have scanned sufficient images then you review these by pressing 'end exam' TAB on the left side of touch screen. Double click on the image to select. You can scroll through the images using the L & R cursors (appear faint on the left of screen). If you wish to annotate the images with written comment then press the comment button on the console, this allows you to then either use preselected words or the keyboard function to type your annotation. Once done then click P1 to save this image to the archive.

To record video clips (eg echo) press P1 for retrospective 5 secs video or P2 for prospective 5 sec video

**PRINTING IMAGES** – by clicking on the patient tab there are 4 boxes at the top left. Active images should show you the images that you have saved using the P1 button. You can click between these images and use the standard print button and then click return to print images to the printer below.

Alternatively, while scanning, you can print the frozen image using the P3 button

**END OF SCANNING** when finished scanning, click on end scan, this takes you back to the page with your saved images. Ensure you click permanent store. If you don't store your images, then the next time the machine is used there is usually a screen saying previous images

**IMAGE HISTORY** – the image history is also available on this tab and can be uses to review images. Once the examination is complete click the end exam button.

**REVIEW IMAGES**— if you wish to review an old scan then if you click on patient, you will see the stored images at the bottom of the screen. These can be searched by scrolling down to your unique 'other ID'. Double click (bottom right of roller ball) to bring up your images